舞鶴市教育委員会

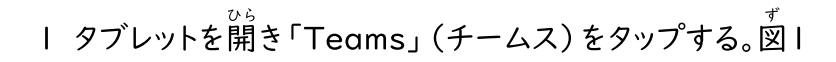

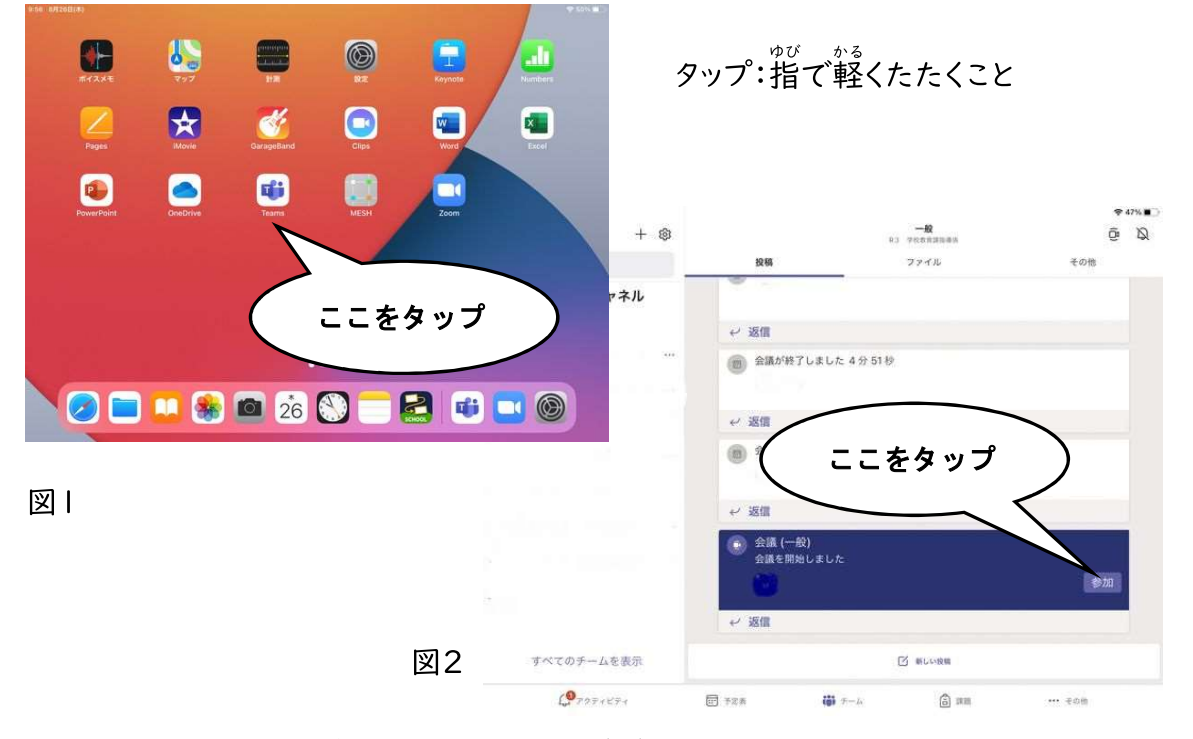

- 2 チームスの画面で「参加」をタップする。先生が始めるまで、この画面にならないの で、そのときはこの画面になるまで待つ。図2
- 3 「今すぐ参加」をタップし(図3) 始まるまでしばらく待つ。(図4)

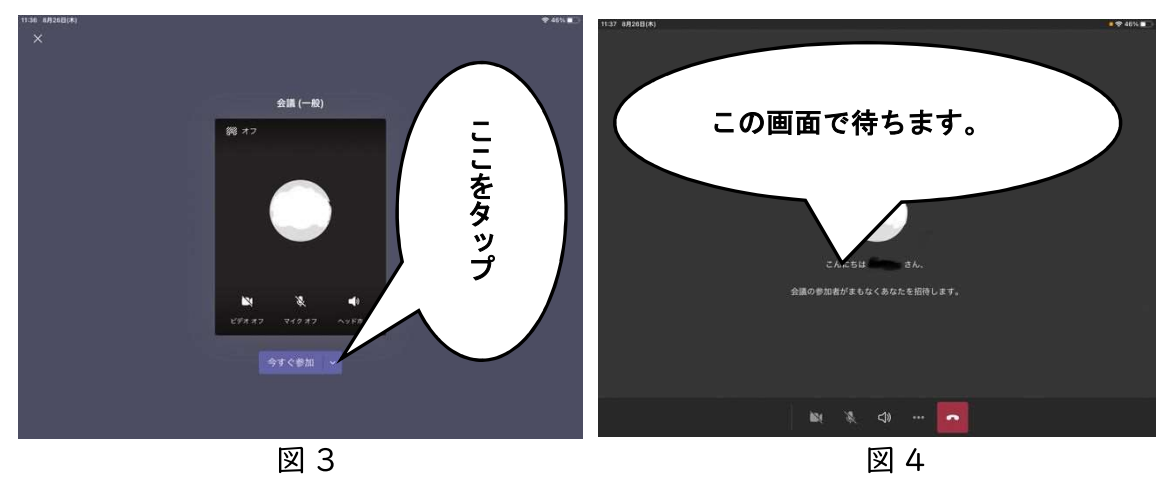

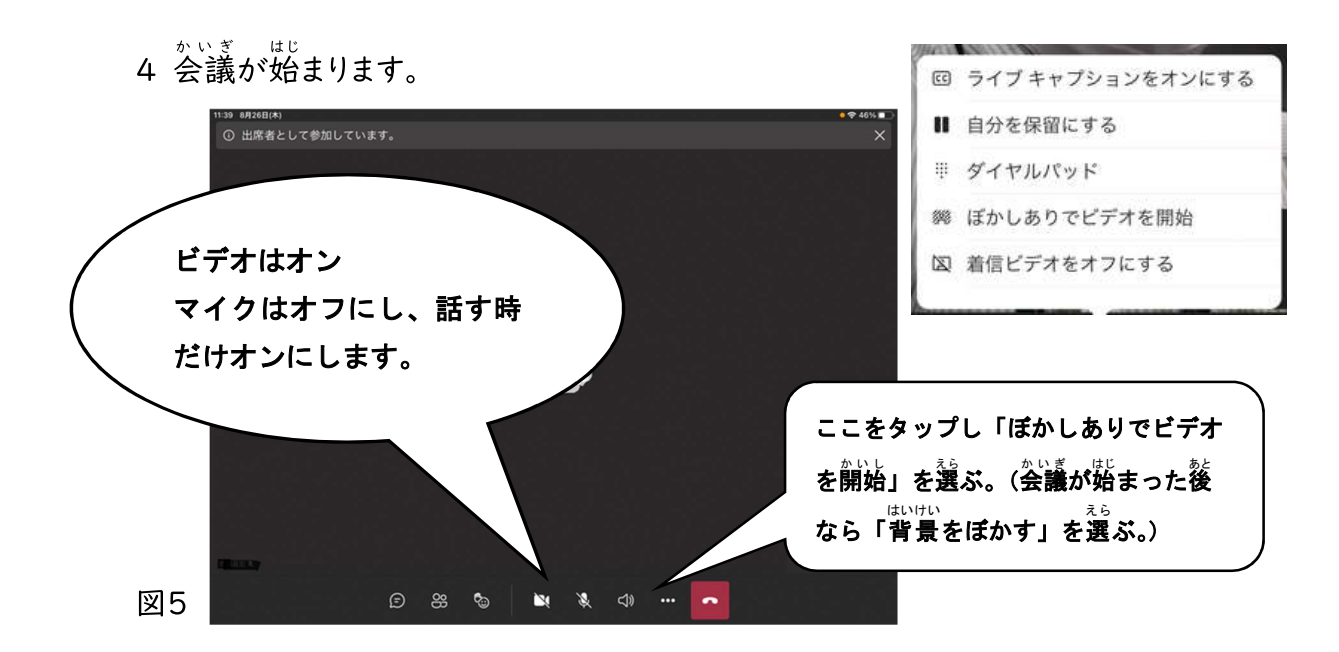

– せんせい がぞう ながお<br>5 先生の画像を長押しし、メニューが表示されたら「ピン留めする」をタップする。ここ をタップすると先生の画像のみが大きくなる。 ※ピン留めはギャラリービューのと

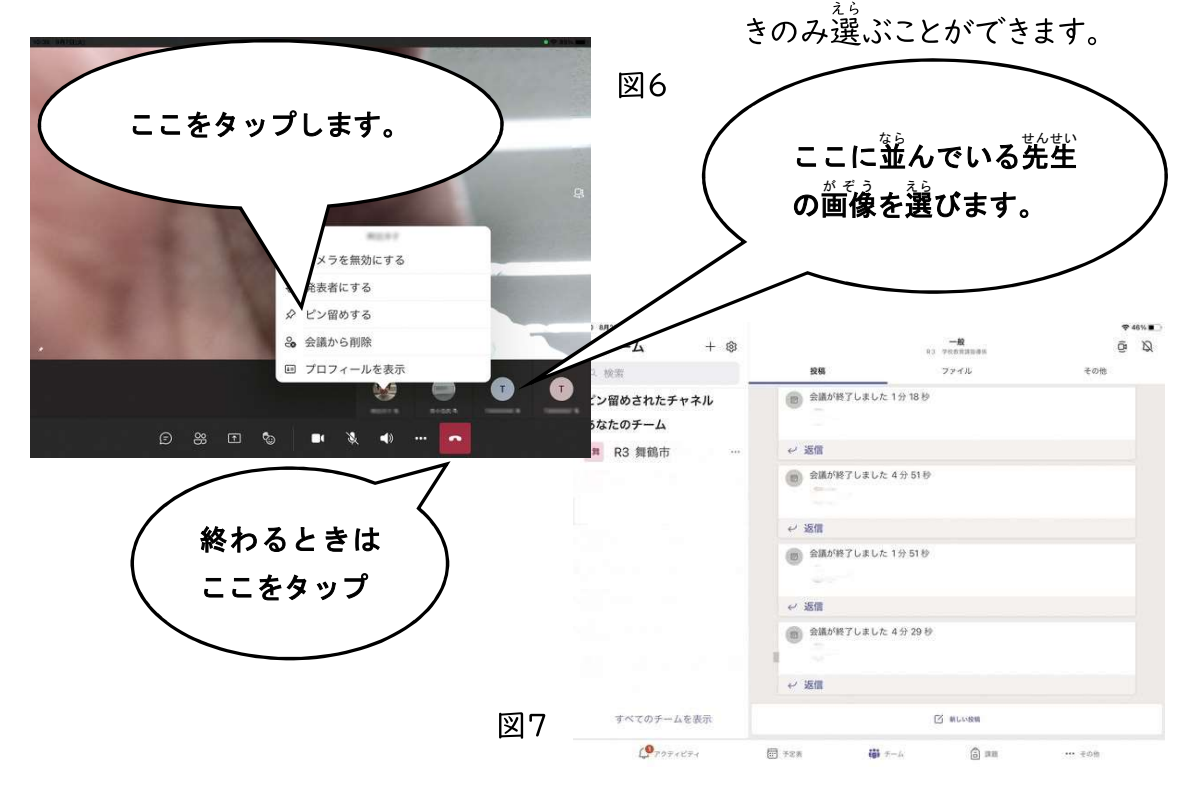

5 会議を終わるときは <mark>- </mark>マークをタップし、図 7 の画面になるまで待つ。この画面に なったらタブレットを閉じる。